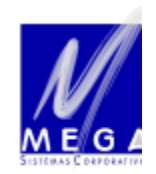

### DOCUMENTAÇÃO PROCEDIMENTOS

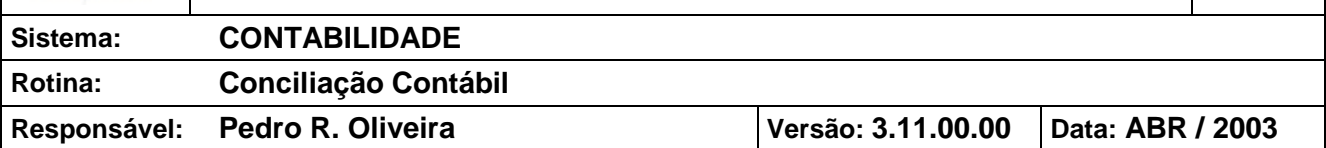

### ÍNDICE

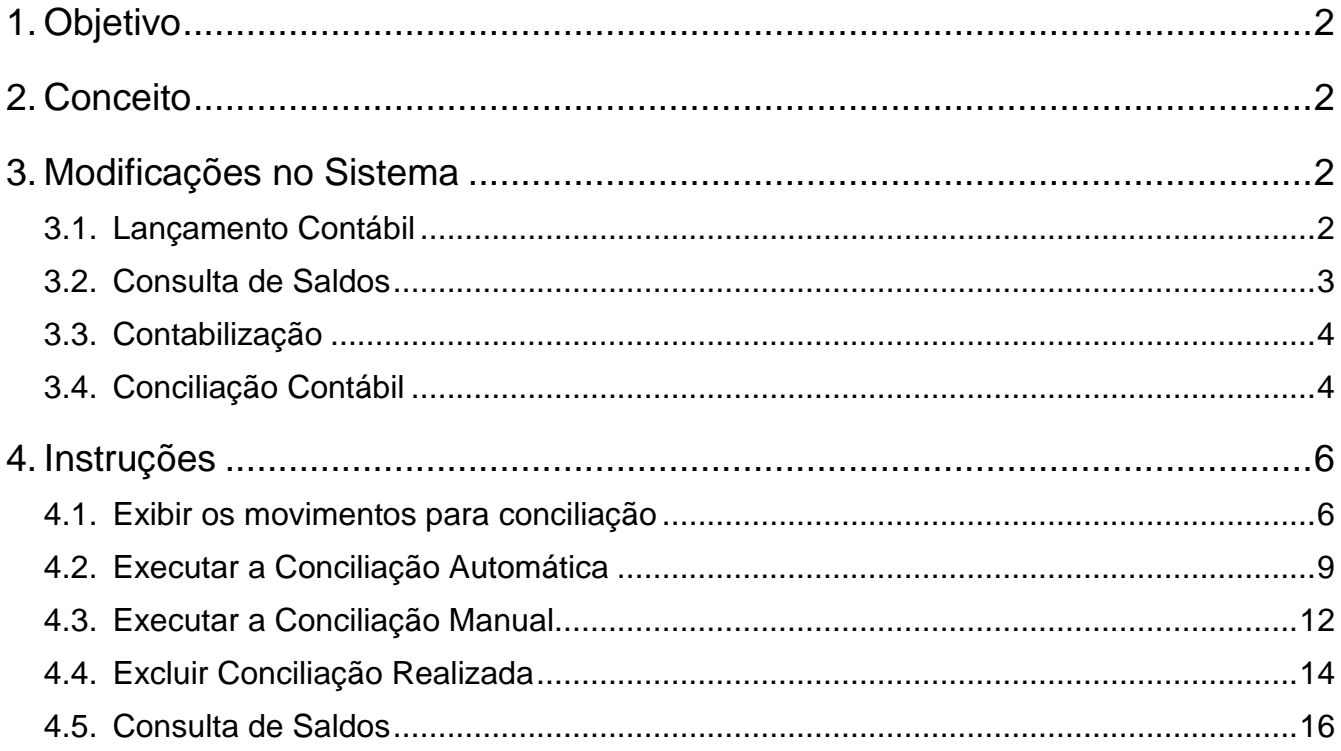

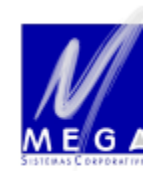

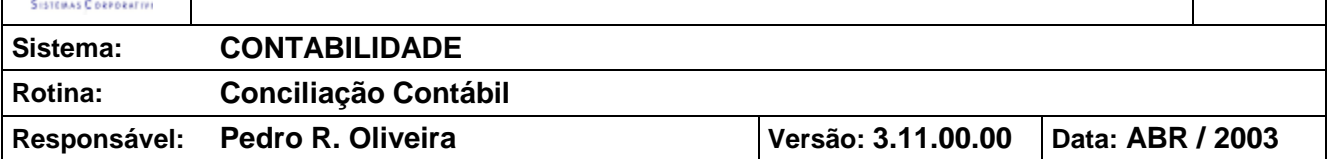

#### **1. Objetivo**

Esta documentação tem por objetivo explicar o conceito e a forma de uso da rotina de Conciliação Contábil.

#### **2. Conceito**

A Conciliação Contábil, consiste em conferir os lançamentos efetuados em um determinada conta com as suas respectivas contra-partidas, é um processo muito desagradável, pois quando existe várias contra-partidas, é necessário ficar somando valores de mesmo documento.

Com o objetivo de eliminar esse trabalho, ou diminuí-lo, foi criada a rotina de conciliação contábil no sistema.

É importante notar que o sistema é capaz de verificar desde lançamentos simples, como por exemplo, um item de lançamento devedor com um credor, como conciliar vários itens devedores com vários credores.

O sistema efetua dois tipos de conciliação, uma para os movimentos gerados via integração, utilizando um número "interno" para localizar as contras-partidas para cada item de lançamento, e uma verificando um número de documento que pode ser informado manualmente para lançamentos digitados.

A conciliação poderá ser efetuada da conta contábil ou por Agente, ou seja, mesmo que a empresa utilize uma única conta contábil para "FORNECEDORES", por exemplo, é possível a conciliação individual por Agente. Com esta alteração foi possível permitir também que sejam efetuados consultas e razões por Agente.

#### **3. Modificações no Sistema**

#### **3.1. Lançamento Contábil**

Foi adicionado à tela de Lançamentos Contábeis o campo "Agente", que pode ser visto circulado na tela a seguir, a fim de informar a que agente, se necessário, pertence o item do lançamento. Este campo será alimentado automaticamente para os lançamentos gerados via integração. Para os lançamentos manuais esse campo pode ser informado.

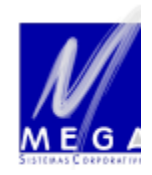

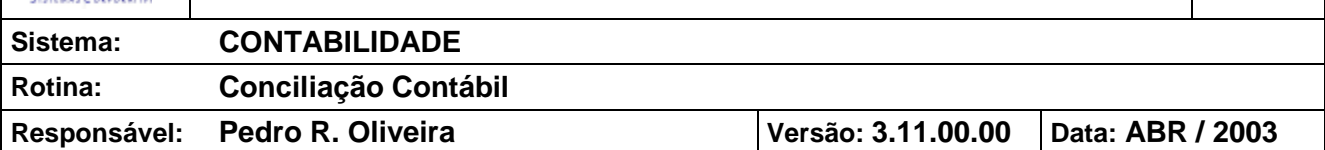

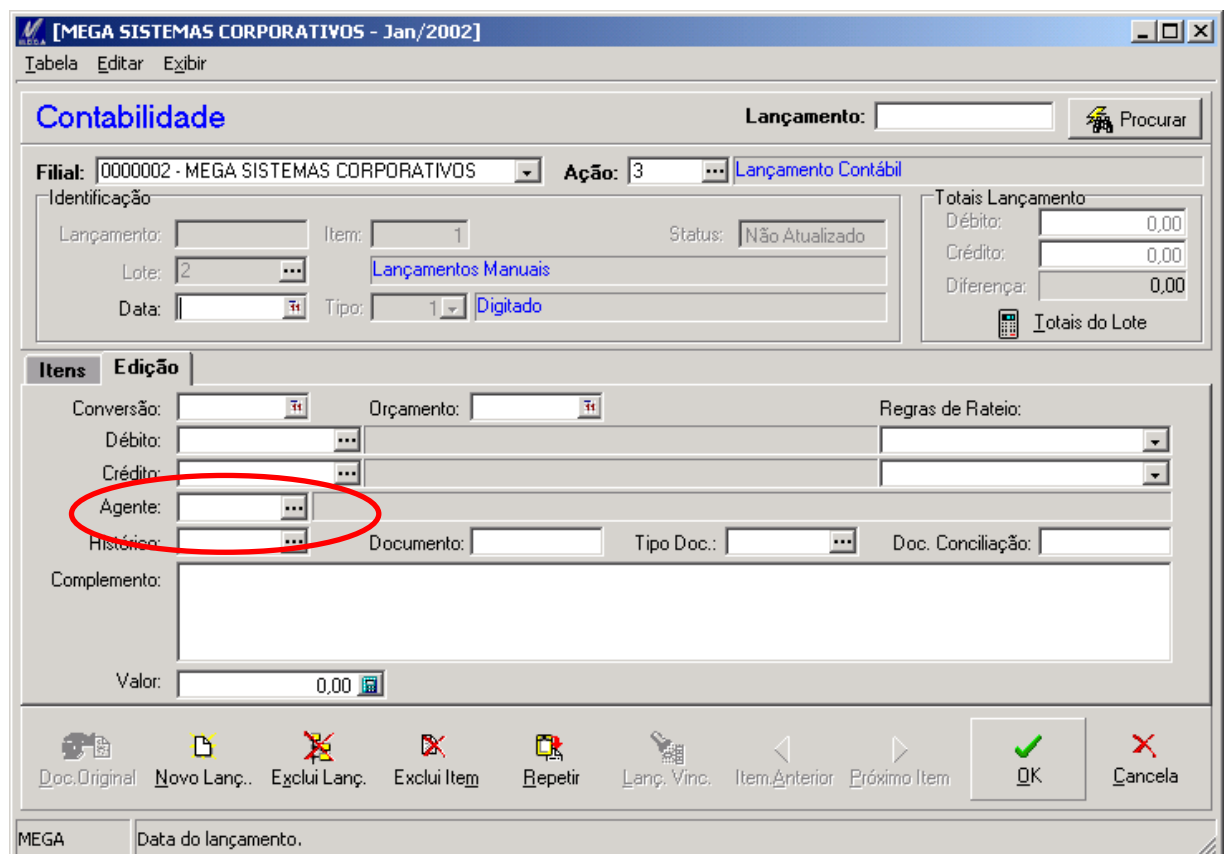

#### **3.2. Consulta de Saldos**

Foi acrescentado a tela de "Consulta de Saldos" os campos "Tipo de Agente" e "Agente" (figura a seguir). Tratam-se de campos opcionais que podem ser informados para se obter os saldos das contas por Agente. Esta informação torna-se bastante interessante no caso de empresas que possuem uma única conta de Fornecedores, pois permite agora a consulta individualizada por Agente.

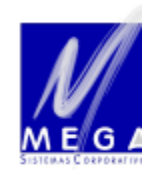

**4/16**

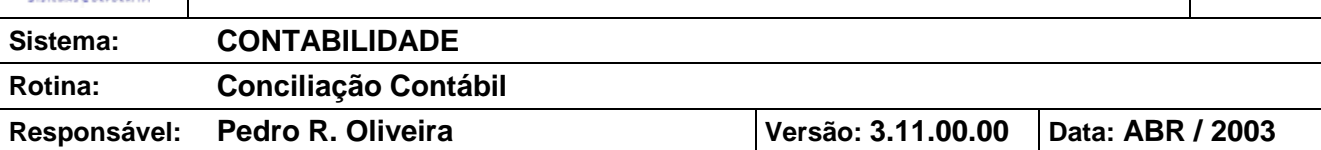

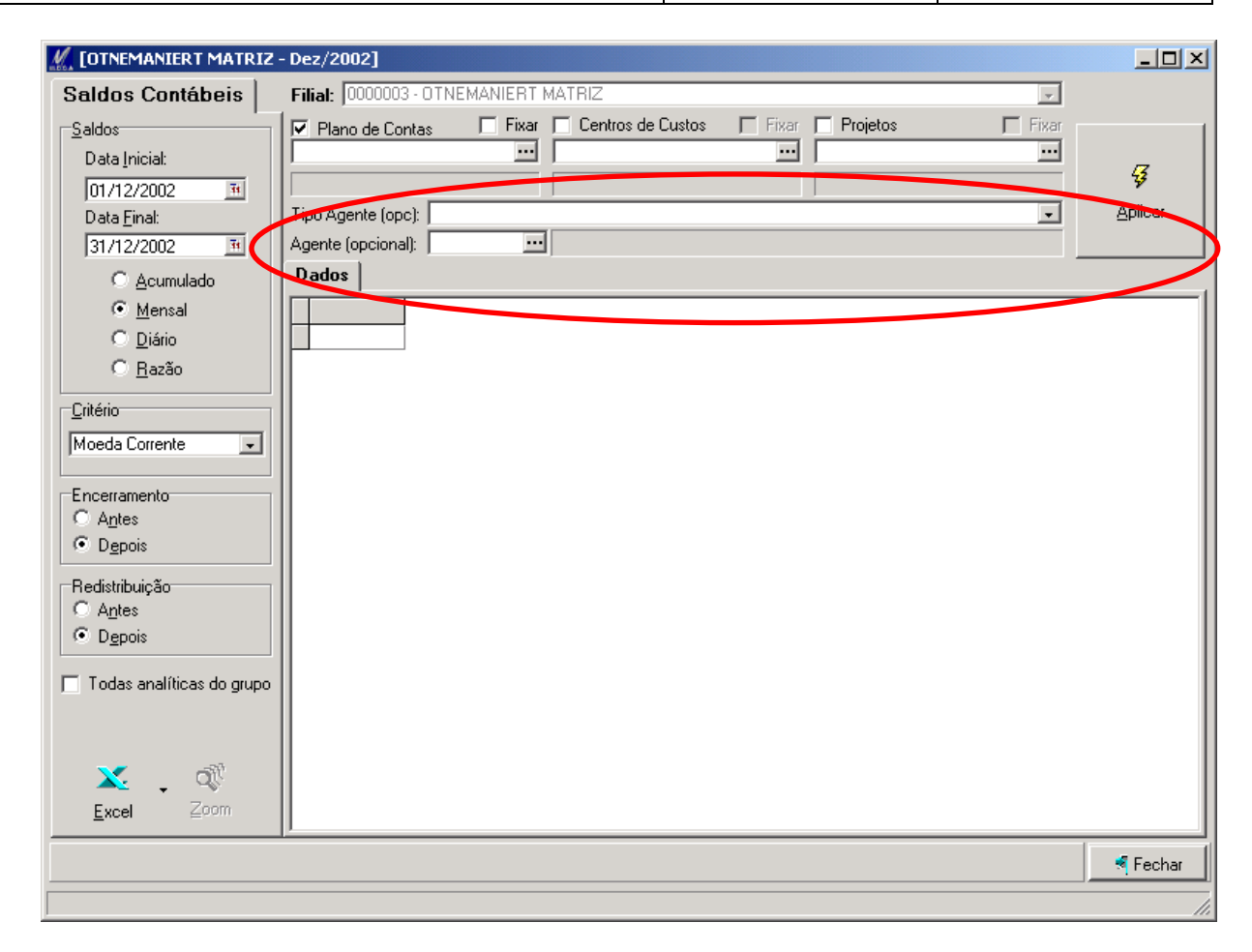

#### **3.3. Contabilização**

A rotina de Contabilização foi alterada, de modo a trazer para o Item de Movimento Contábil um campo "interno" que faz o relacionamento entre a provisão e todos os seus movimentos vinculados. Isso é feito de forma automática no sistema, sem que seja necessária qualquer alteração manual e será utilizado na rotina de conciliação automática.

#### **3.4. Conciliação Contábil**

A rotina de Conciliação Contábil está disponível a partir do menu "Utilidades" do módulo de Contabilidade, conforme mostrado a seguir.

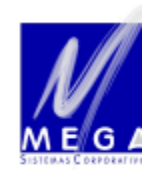

### **DOCUMENTAÇÃO PROCEDIMENTOS**

**5/16**

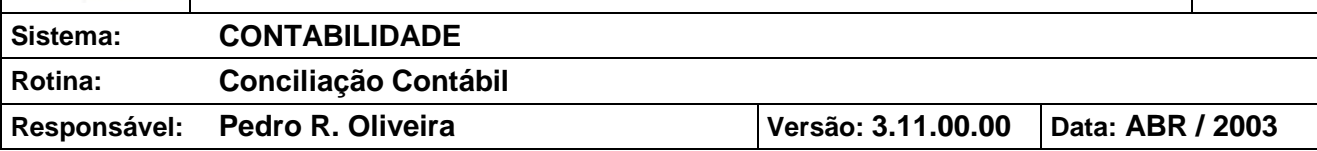

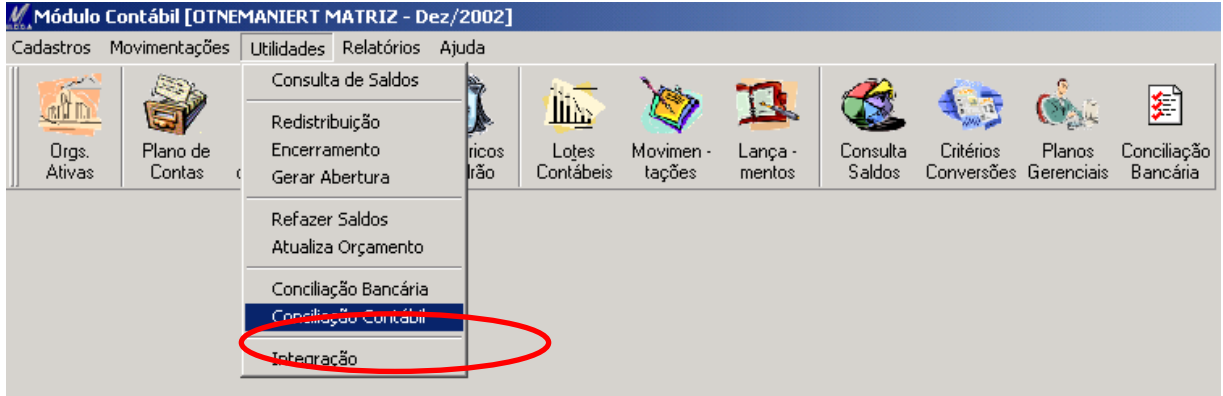

Todo o processo é executado a partir de uma única tela, mostrada na figura a seguir.

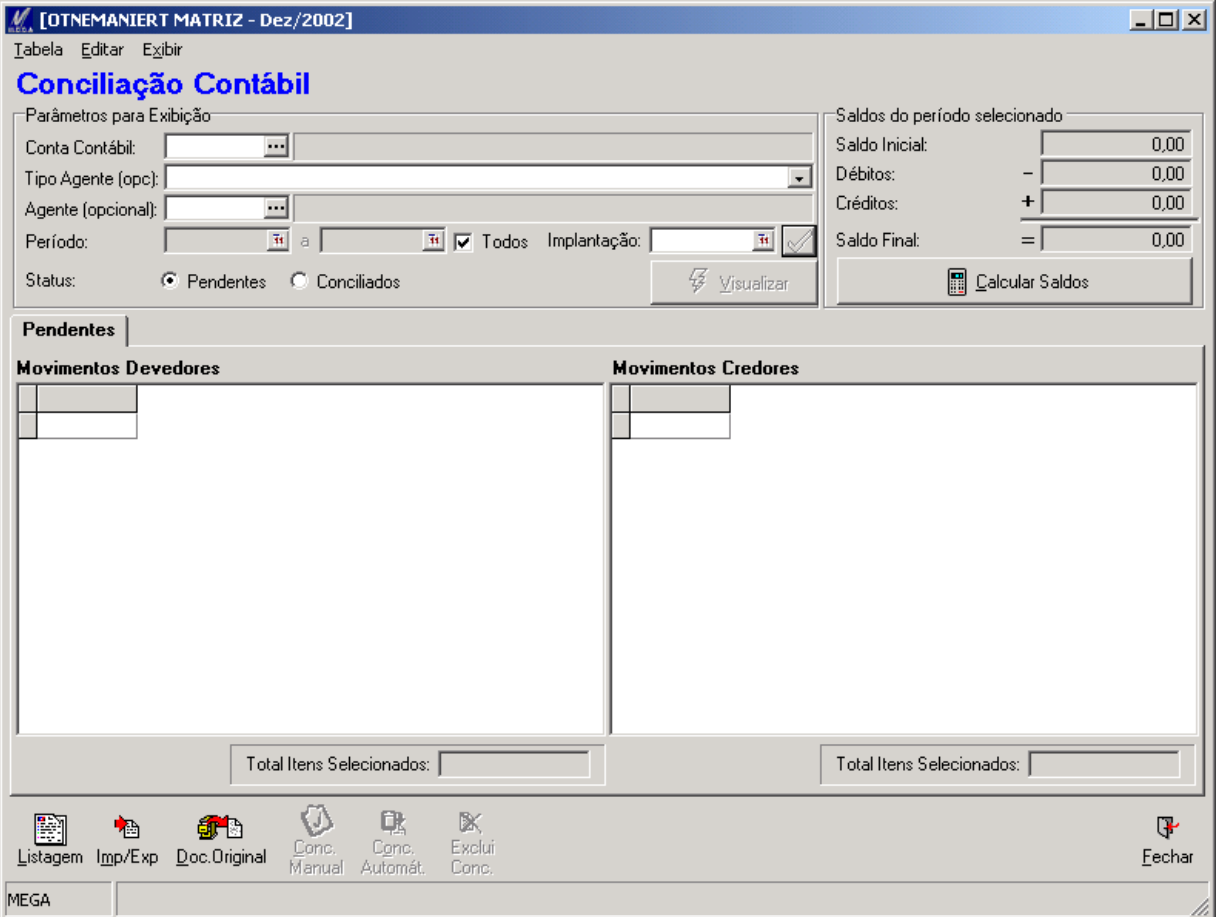

O processo pode ser realizado de forma automática, quando o sistema busca os movimentos correspondentes de acordo com critérios pré-estabelecidos, ou manual, quando o usuário indica quais são os movimentos que devem ser conciliados.

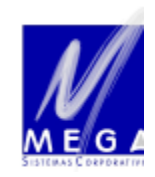

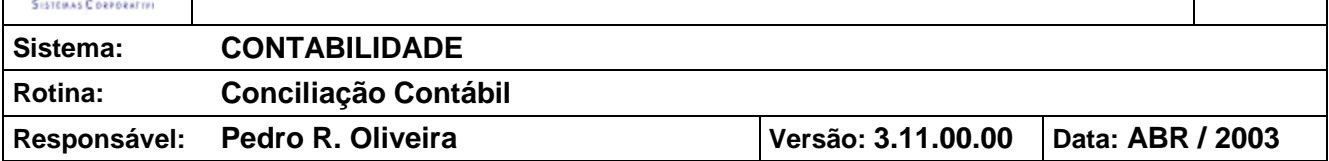

#### **4. Instruções**

A seguir são apresentados os processos que devem ser seguidos a fim de se executar a rotina de Conciliação Contábil.

#### **4.1. Exibir os movimentos para conciliação**

4.1.1. Acesse o menu "Utilidades", "Conciliação Bancária", ou clique no botão correspondente na barra de ferramentas. Neste momento será apresentada a tela de Conciliação Bancária.

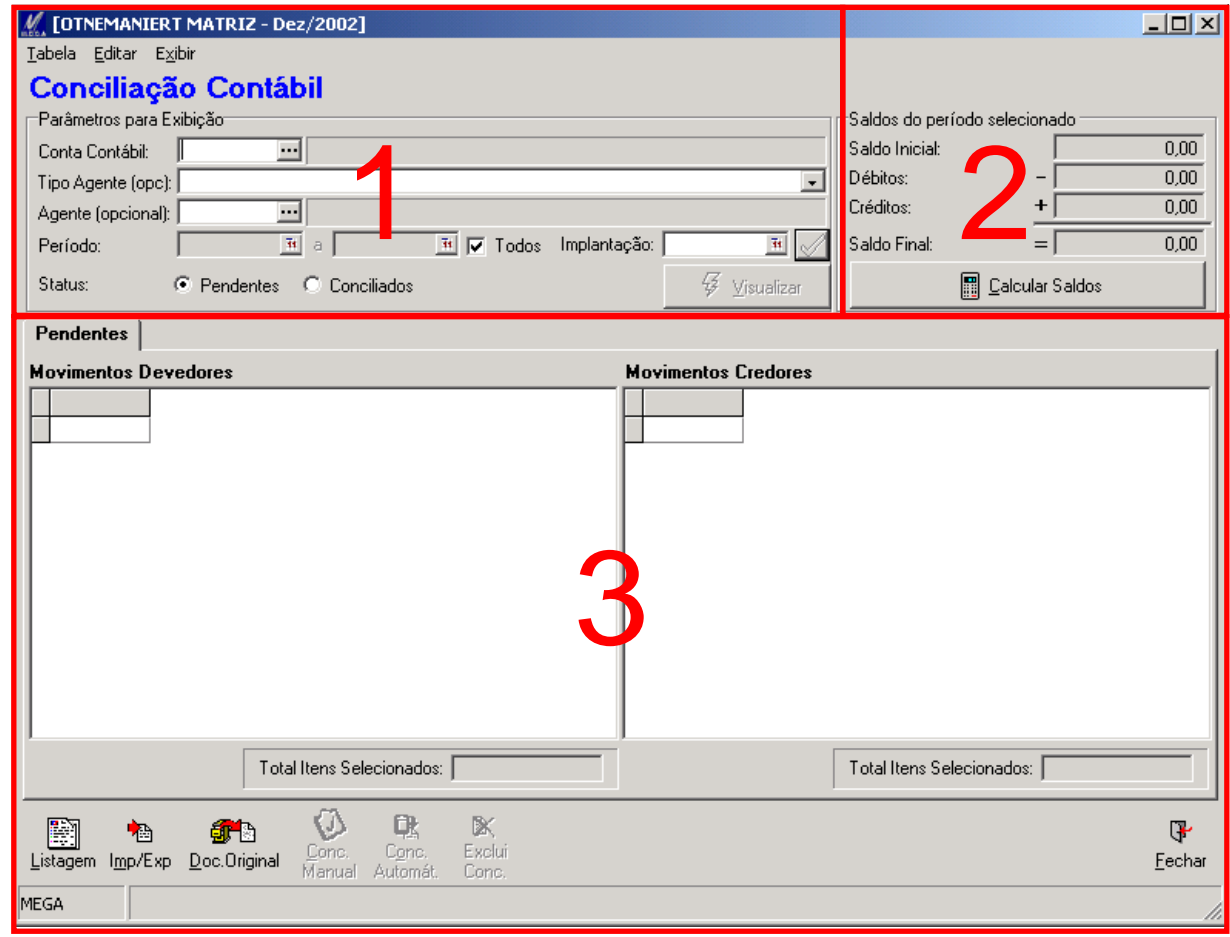

Existem 3 áreas principais na tela:

- 1. Entrada de parâmetros para exibição (área superior esquerda): local onde devem ser selecionados os parâmetros pelos quais serão filtrados os movimentos existentes;
- 2. Saldos do Período (área superior direita): local onde serão mostradas as informações resumidas de acordo com os parâmetros selecionados;

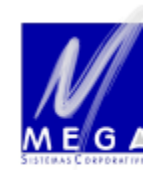

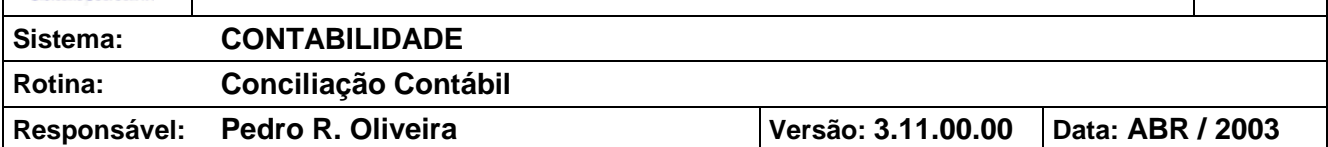

- 3. Grades com os movimentos (área inferior): local onde serão mostrados todos os lançamentos contábeis devedores e credores que correspondam aos parâmetros informados;
- <span id="page-6-0"></span>4.1.2. O primeiro passo é definir os parâmetros que serão utilizados para exibir os dados em tela ou para realizar a conciliação desejada.

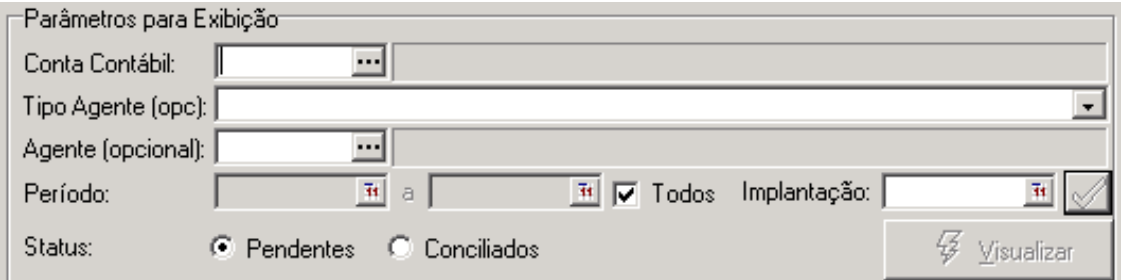

- Conta Contábil: Digite ou selecione a partir da lista o código da Conta Contábil na qual será realizada a conciliação.
- Implantação: Se a conciliação nunca foi executada na conta selecionada, será exibida uma mensagem, referente à Data de Implantação da Conciliação. Nesse momento o sistema irá automaticamente sugerir o primeiro dia do mês atual como Data de Implantação. Aceite a data sugerida ou, se necessário, altere-a e clique sobre o botão mostrado abaixo para gravar a data.

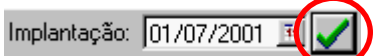

IMPORTANTE: As operações de conciliação só poderão ser realizadas após a definição da Data de Implantação da Conciliação.

Caso seja necessário, é possível alterar a Data de Implantação de uma conta, desde que nenhum movimento da mesma tenha sido conciliado. Se houver, é necessário antes excluir todos as conciliações. Para alterar a Data, simplesmente altere a data e clique novamente no botão.

- Tipo do Agente (opc): Esta informação é opcional. Se informado, o sistema filtrará somente os agentes do tipo selecionado, por exemplo: Clientes, Fornecedores. Se não for informado, o sistema mostrará todos os agentes.
- Agente (opcional): Digite ou selecione a partir da lista o código do Agente para consulta ou conciliação. Quando este campo é informado o sistema mostra somente os movimentos deste agente na conta. Esta informação torna-se bastante interessante no caso de empresas que possuem uma única conta de Fornecedores, pois permite a conciliação individualizada por Agente. Se este campo não for informado, será mostrado todos os movimentos da conta.

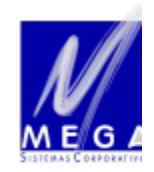

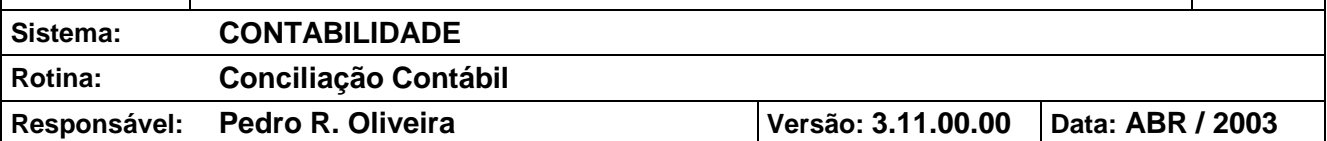

– Período: Digite o período desejado para exibição dos movimentos ou para a operação de conciliação.

IMPORTANTE: Caso seja marcada a caixa "Todos", serão considerados todos os movimentos desde a Data de Implantação da Conciliação até o data atual.

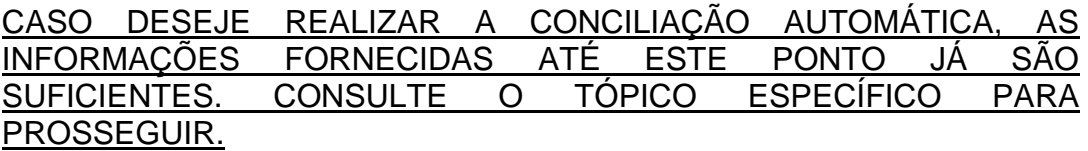

– Status: Selecione se serão exibidos os movimentos Conciliados (ou seja, os movimentos onde a soma dos movimentos devedores corresponda a soma dos credores) ou os Pendentes.

IMPORTANTE: Para realizar a Conciliação Manual (ver instruções posteriores) é necessário exibir os movimentos Pendentes. Para excluir movimentos conciliados é necessário exibir os movimentos Conciliados.

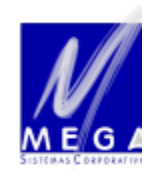

**9/16**

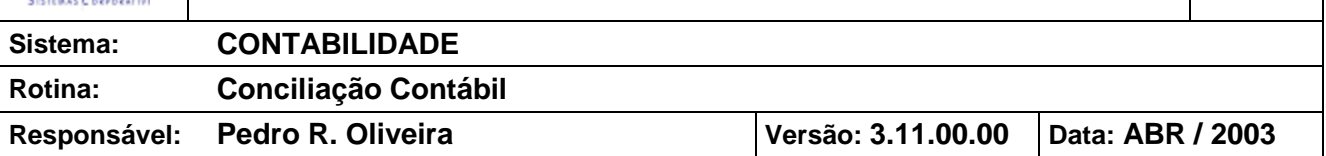

<span id="page-8-0"></span>4.1.3. Clique no botão "Visualizar" para exibir os movimentos que correspondam aos critérios definidos. Neste momento o sistema exibirá os itens devedores e credores nas grades.

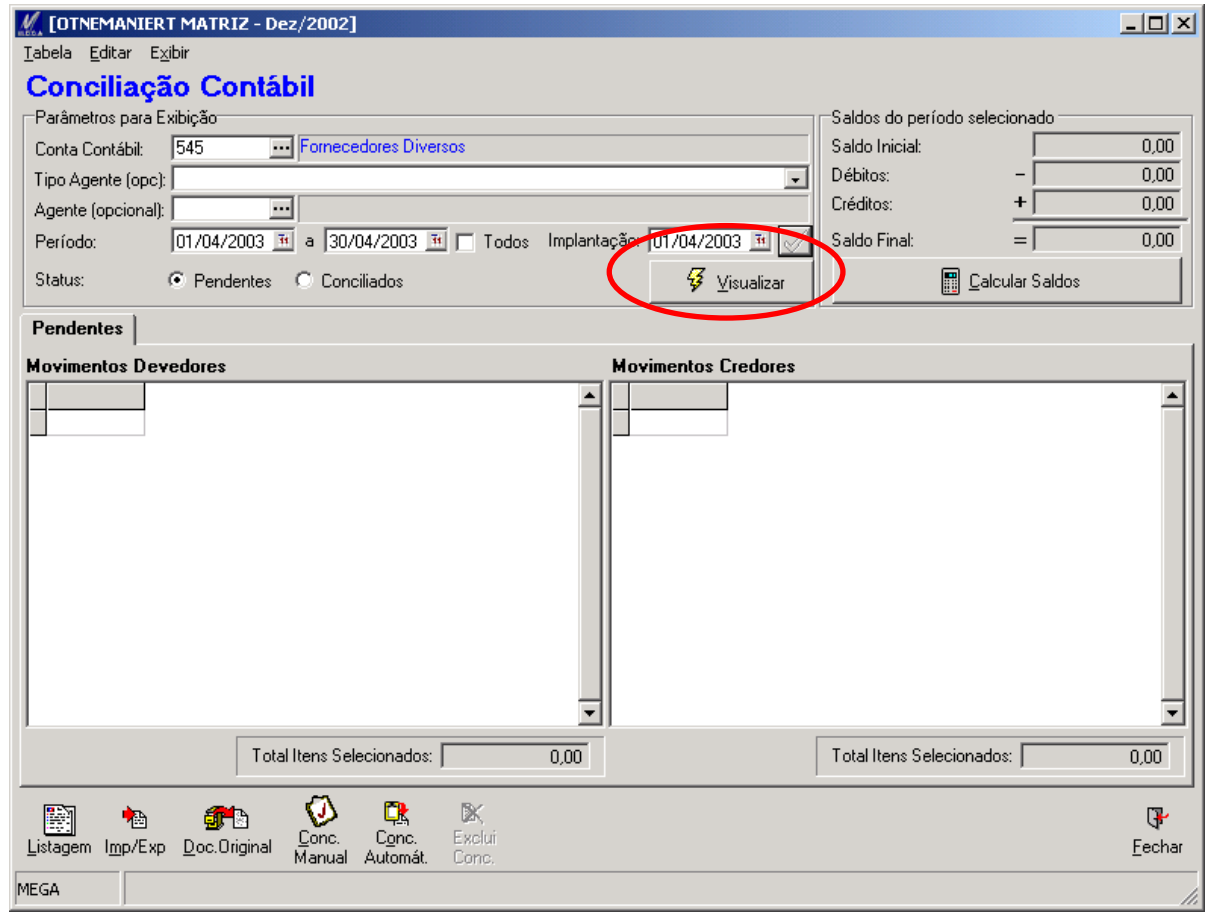

#### **4.2. Executar a Conciliação Automática**

No processo de Conciliação Automática, o sistema busca quais movimentos são correspondentes, e os marca como "Conciliados", sem a interferência do usuário.

Antes de executar a Conciliação Automática é necessário selecionar a conta e o período desejado para conciliação, conforme explicado anteriormente, nos passos [4.1.2](#page-6-0) e [4.1.3.](#page-8-0)

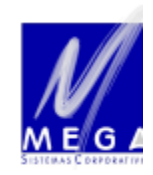

**10/16**

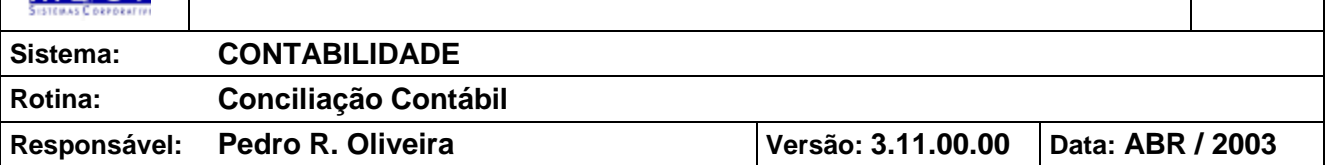

#### 4.2.1. Clicar sobre o botão "Conc. Automát.", mostrado na figura abaixo.

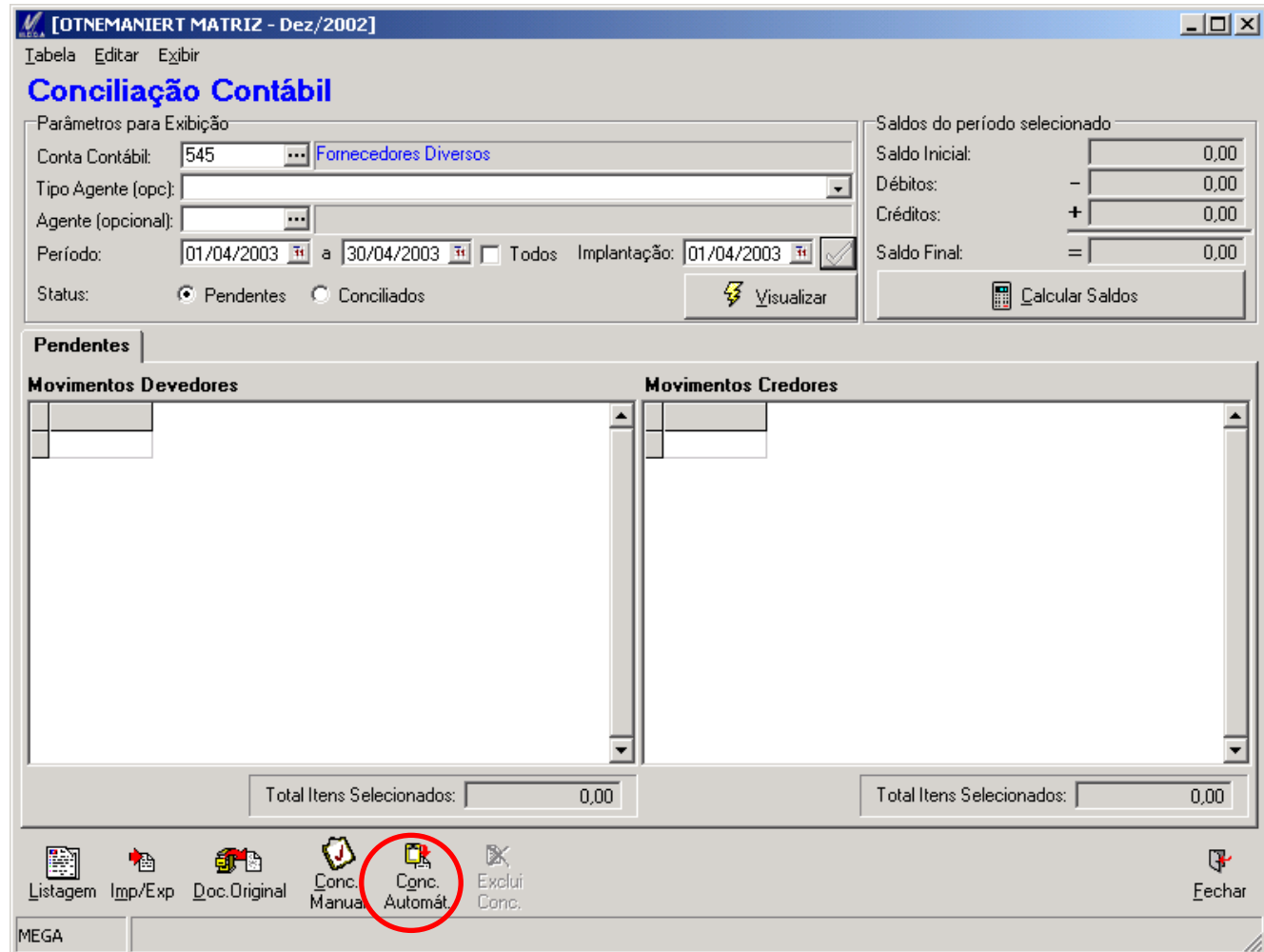

Nesse momento, o sistema exibe uma mensagem de confirmação da operação. É importante notar que o sistema considera como datas inicial e final as datas informadas nos campos específicos (ou a data de implantação e a data atual, caso a caixa "Todos" esteja marcada). Se for clicado o botão "Sim" a operação tem início; se for clicado o botão "Não", a operação é cancelada e o sistema volta a exibir a tela anterior.

Internamente, o processo de Conciliação Automática realiza os seguintes passos:

– O sistema posiciona-se no primeiro lançamento de natureza devedora e procura outras documentos como mesmo documento "interno" de mesma natureza (podem ser encontrados Nenhum, Um ou Diversos Movimentos correspondentes);

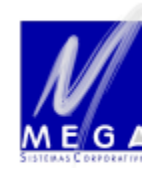

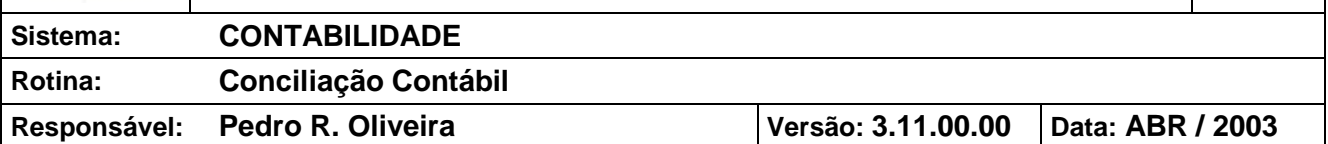

- Caso seja encontrado Um ou Diversos Movimentos correspondentes, é realizada a soma dos valores dos movimentos devedores encontrados.
- O sistema tenta localizar os lançamentos como mesmo documento "interno", mas de natureza oposta, ou seja, credora (podem ser encontrados Nenhum, Um ou Diversos Movimentos correspondentes).
- Caso seja encontrado Um ou Diversos Movimentos correspondentes, é realizada a soma dos valores dos movimentos credores encontrados.
- Se a soma dos movimentos devedores corresponder a soma dos movimentos credores, o sistema marca os movimentos como "Conciliados".
- É selecionado o próximo movimentos devedor, e o processo é novamente iniciado.
- Finalizado a leitura de todo o movimento, o sistema faz novamente o mesmo processo agora verificando o campo "Doc. Conciliação" da tela de lançamentos contábeis como mostrado na figura a seguir. Este campo deve ser utilizado para lançamentos digitados diretamente na contabilidade como um "identificador" para que o sistema localize os documentos correspondentes.

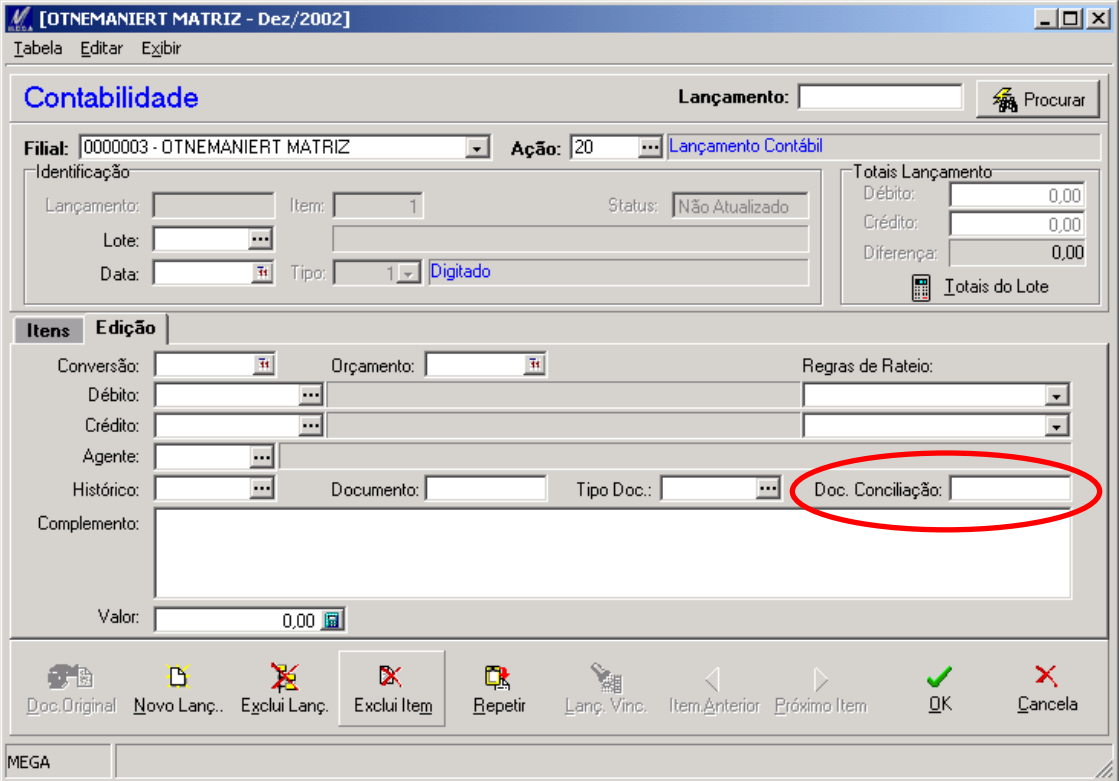

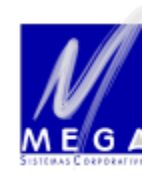

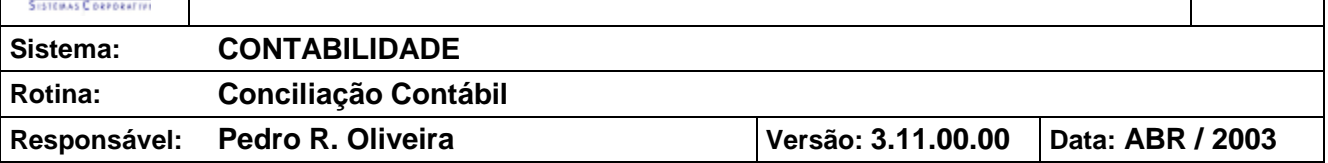

4.2.2. Ao fim do processo, o sistema exibe uma mensagem mostrando quantos Movimentos Contábeis puderam ser conciliados.

#### **4.3. Executar a Conciliação Manual**

No processo de Conciliação Manual, é o usuário quem indica quais movimentos devedores deverão ser conciliados, bem como os movimentos contábeis credores correspondentes.

Antes de executar a Conciliação Manual é necessário exibir os movimentos conforme os critérios desejados, da forma mostrada anteriormente, nos passos [4.1.2](#page-6-0) e [4.1.3](#page-8-0) (é necessário que sejam exibidos os movimentos Pendentes). Uma dica para facilitar o processo de Conciliação Manual é a definição do Período desejado, que limitará os Movimentos exibidos na tela.

- 4.3.1. Selecione os Movimentos Devedores a serem conciliados e o(s) Movimento(s) Credore(s) correspondentes, nas respectivas grades. IMPORTANTE: Há algumas regras que devem ser seguidas ao selecionar os movimentos:
	- Deve ser selecionado pelo menos um lançamento de natureza devedora e um de natureza credora.
	- A somatória dos Movimentos Devedores selecionados deve ser igual ao valor dos Movimentos Credores selecionados. Isso pode ser verificado através das duas caixas abaixo das grades dos movimentos, conforme figura a seguir.

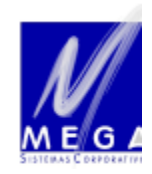

**13/16**

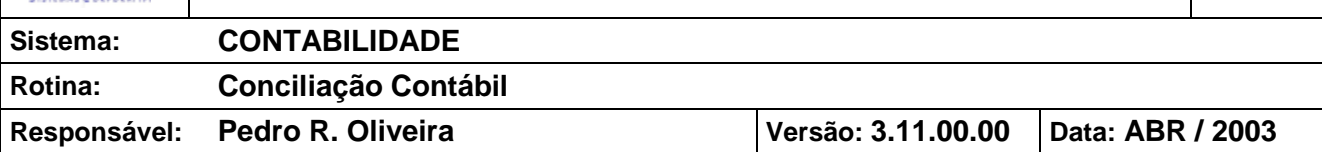

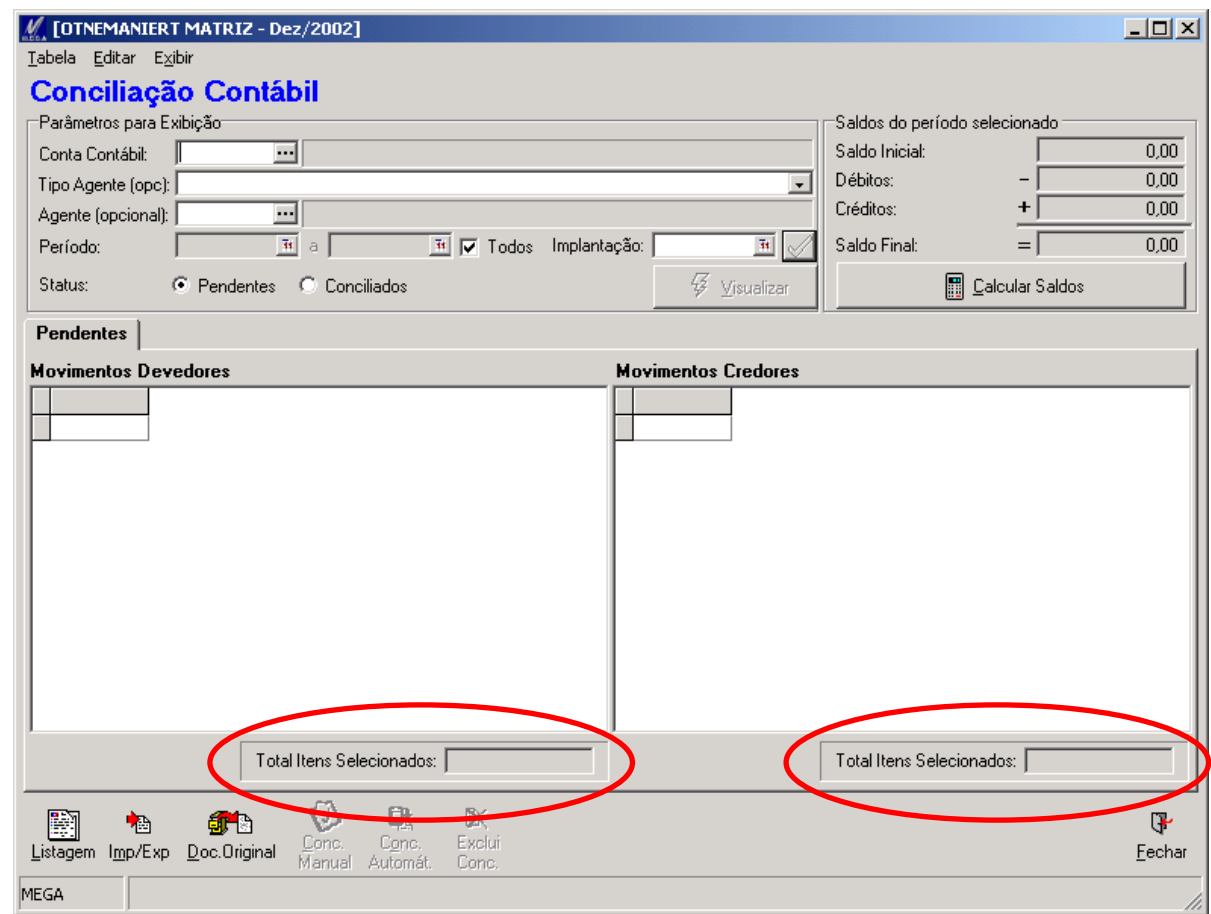

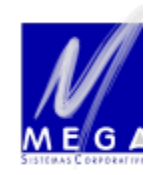

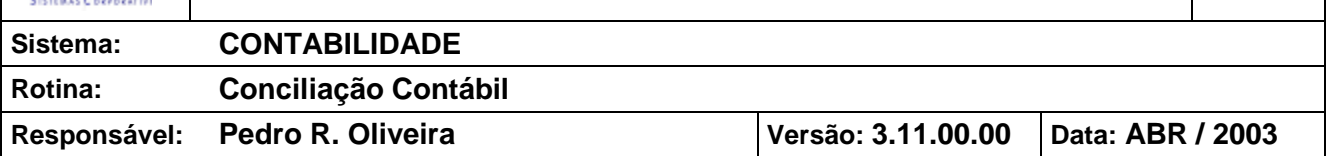

#### 4.3.2. Clicar no botão "Conc. Manual", destacado na figura abaixo:

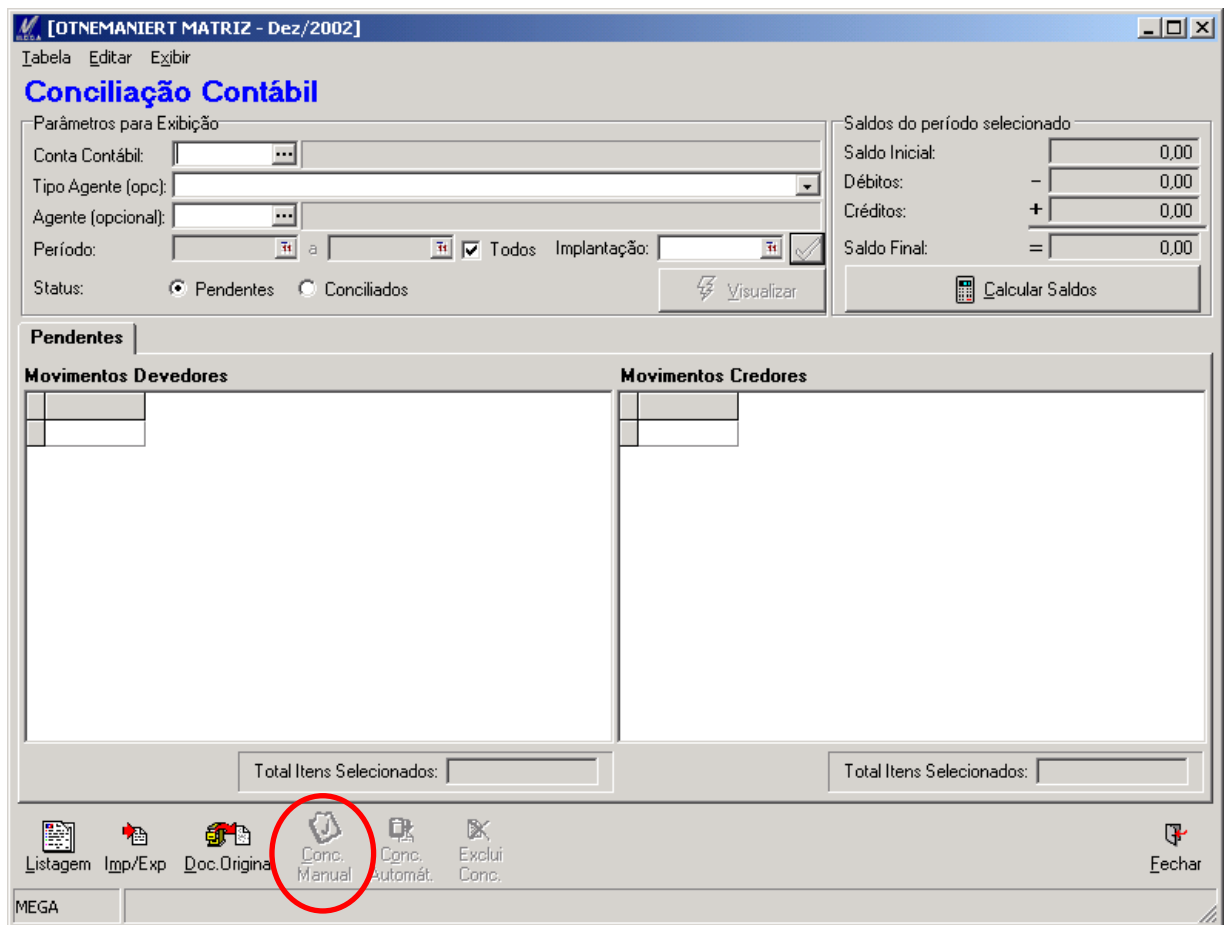

4.3.3. Caso os critérios acima tenham sido respeitados, o sistema exibirá uma mensagem pedindo a confirmação da Conciliação. Se for clicado o botão "Sim" a operação tem início; se for clicado o botão "Não", a operação é cancelada e o sistema volta a exibir a tela anterior. Ao fim do processo será exibida uma mensagem mostrando que a conciliação foi executada com sucesso.

#### **4.4. Excluir Conciliação Realizada**

Após a realização da conciliação, é possível excluí-la, se necessário.

Para que seja possível excluir algum movimento que já tenha sido conciliado, é necessário exibir os movimentos conforme os critérios desejados, da forma mostrada anteriormente, nos passos [4.1.2](#page-6-0) e [4.1.3](#page-8-0) (é obrigatório escolher a exibição dos movimentos Conciliados).

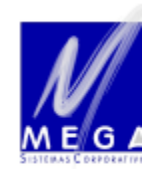

**15/16**

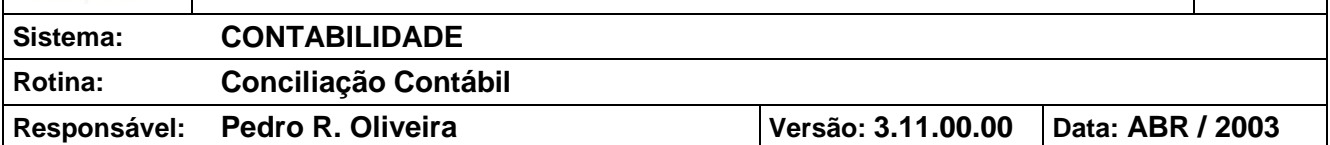

4.4.1. Selecione, em uma das grades de lançamentos, o item conciliado que deseja excluir. Só é necessário selecionar o movimento em uma das grades, sendo que o sistema sempre considerará o movimento (Bancário ou Contábil) que for selecionado por último.

IMPORTANTE: Só é necessário selecionar em uma das grades porque o sistema automaticamente localiza os movimentos que foram associados ao escolhido.

4.4.2. Clicar no botão "Exclui Conc.", destacado na figura abaixo:

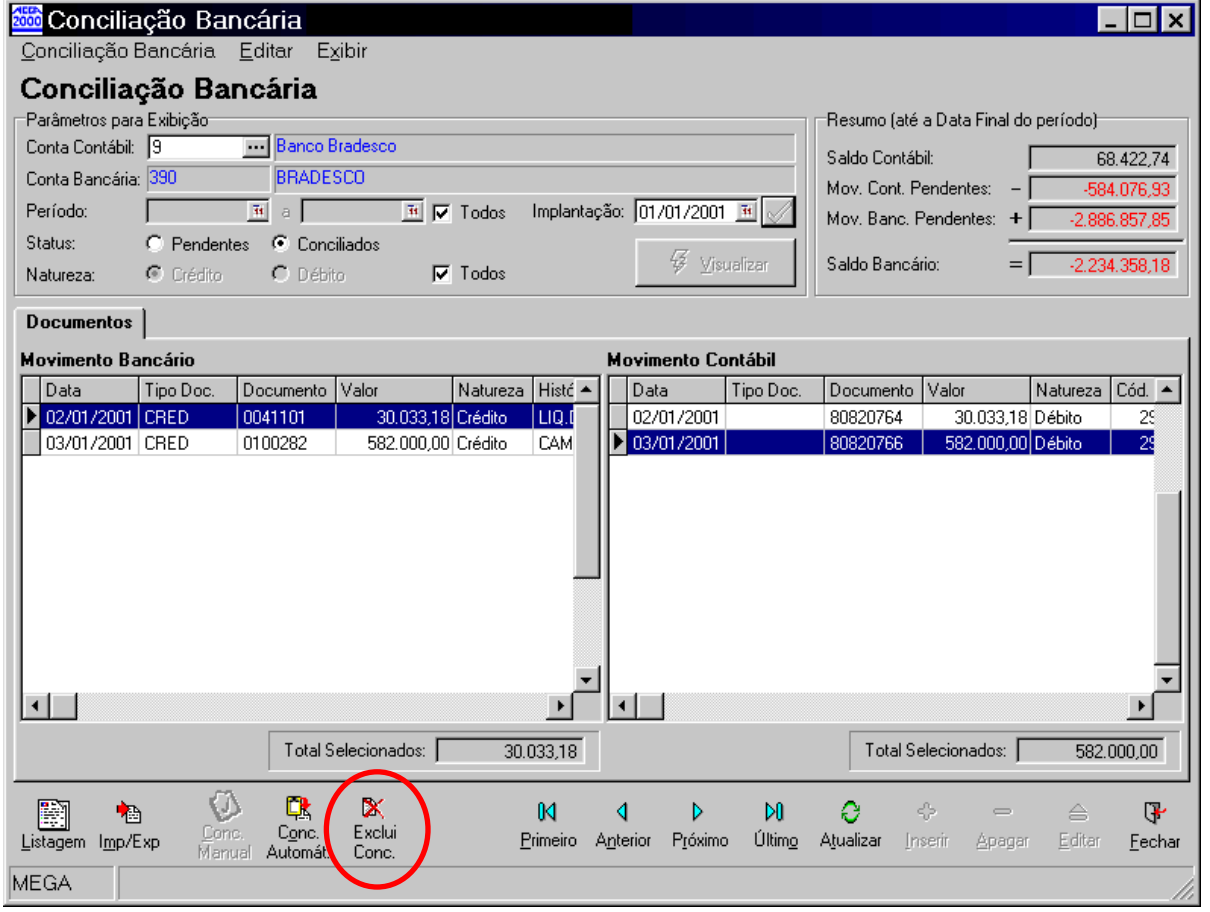

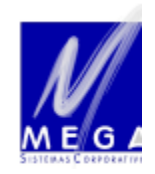

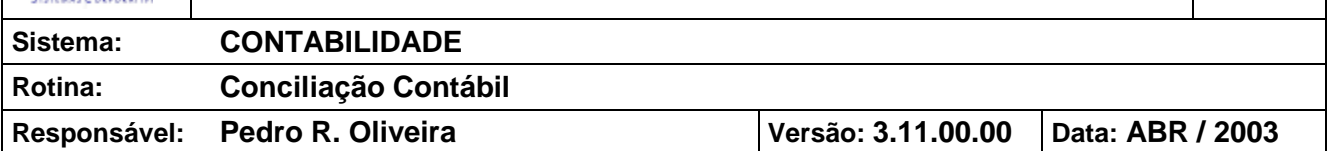

4.4.3. O sistema exibirá uma mensagem de confirmação. Se for clicado no botão "Sim" o sistema excluirá a conciliação dos movimentos relacionados; se for clicado o botão "Não", o sistema retornará à tela anterior. Ao fim do processo será exibida uma mensagem mostrando que a exclusão foi executada com sucesso.

#### **4.5. Consulta de Saldos**

4.5.1. Neste momento o sistema exibirá os itens devedores e credores nas grades. Além disso, exibirá também um resumo das contas na data final do período, que será a data informada, ou a data atual, caso tenha sido clicada a caixa "Todos".

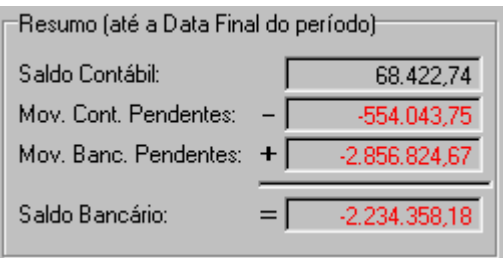

As informações mostradas serão as seguintes:

- Saldo Contábil: Saldo da conta contábil na data final do período;
- Mov. Cont. Pendentes: Soma dos movimentos contábeis pendentes, desde a Data de Implantação da Conciliação até a data final do período;
- Mov. Banc. Pendentes: Soma dos movimentos bancários pendentes, desde a Data de Implantação da Conciliação até a data final do período;
- 4.5.2. Saldo Bancário: O sistema realiza o seguinte cálculo: Saldo Contábil Mov. Cont. Pendentes + Mov. Banc. Pendentes. O resultado final corresponde ao saldo da conta bancária na data final do período.